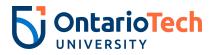

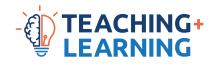

## Kaltura Virtual Classroom

## *Viewing and Collecting Attendance / Participant Reports*

- 1. Log into your course in Canvas.
- 2. From the course menu, select **Media Gallery**.

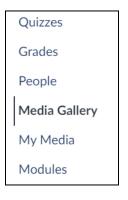

3. Click the **Start Meeting** button, located at the top right, to enter the virtual classroom.

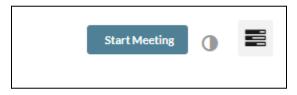

- a. Note: If you have already logged in to Kaltura Classroom, you can skip steps 1-3.
- 4. Once you have entered the virtual classroom, **open a new tab in your browser** and go to <u>https://smart.newrow.com/</u>
  - a. Virtual classroom login is used as the authentication method for this new tab.
- 5. Near the top of the screen, click **Session Stats.**

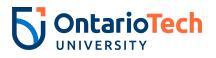

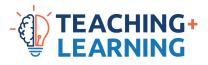

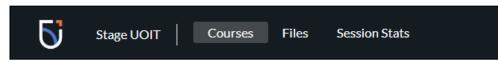

6. The All Courses drop-down allows you to filter by course.

| Session Stats                          |          |
|----------------------------------------|----------|
| All Courses                            | <b>*</b> |
| Q Search Courses                       |          |
| 201909 - Canvas Sandbox Course - 00007 |          |

a. Alternatively, you can also search by date range.

|     |    |    |       |      |       |    |    |   | 19  | 9 Sej  | o 202 | 23 -  | ⇒ 2  | 6 Se  | p 202         | 23      | Export |
|-----|----|----|-------|------|-------|----|----|---|-----|--------|-------|-------|------|-------|---------------|---------|--------|
|     | ~  | 5  | Septe | mbei | r 202 | 3  |    |   |     |        | Octo  | ber 2 | 2023 |       | $\rightarrow$ |         |        |
|     | Su | Mo | Tu    | We   | Th    | Fr | Sa |   | Su  | Mo     | Tu    | We    | Th   | Fr    | Sa            |         |        |
|     |    |    |       |      |       | 1  | 2  |   | 1   | 2      | 3     | 4     | 5    | 6     | 7             |         |        |
|     | 3  | 4  | 5     | 6    | 7     | 8  | 9  |   | 8   | 9      | 10    | 11    | 12   | 13    | 14            |         |        |
|     | 10 | 11 | 12    | 13   | 14    | 15 | 16 |   | 15  | 16     | 17    | 18    | 19   | 20    | 21            |         | Rec    |
|     | 17 | 18 | 19    | 20   | 21    | 22 | 23 |   | 22  | 23     | 24    | 25    | 26   | 27    | 28            |         | Nuc.   |
| io  | 24 | 25 | 26    | 27   | 28    | 29 | 30 |   | 29  | 30     | 31    |       |      |       |               | 1:46    | -      |
| io, | (  | J  |       |      | 03 mi | in |    | _ | Sep | 26, 20 | JZ3 1 | 1:35  |      | Sep 2 | 6, 202        | 3 11:39 | ~      |

- 7. Click on the **session** that you would like to review.
- 8. You should now see the participant report containing participants' names, when they joined, when they left, and the total duration of their connection.

|             | Expo                          | ort                            |                                                 |                                                         |                                                                |
|-------------|-------------------------------|--------------------------------|-------------------------------------------------|---------------------------------------------------------|----------------------------------------------------------------|
|             |                               |                                |                                                 |                                                         |                                                                |
| le Em       | ail .                         | Joined 🔺                       | Left                                            | Duration                                                | Attention                                                      |
| structor *M | liranda.Varricchio@ontariotec | 11:35AM                        | 11:39AM                                         | 03 min                                                  | 33%                                                            |
| structor *K | evin.Johnson@ontariotechu.ca  | 11:38AM                        | 11:39AM                                         | 1 min                                                   | 5%                                                             |
|             | structor • M                  | *Miranda.Varricchio@ontariotec | tructor * Miranda.Varricchio@ontariotec 11:35AM | tructor * Miranda.Varricchio@ontariotec 11:35AM 11:39AM | tructor • Miranda.Varricchio@ontariotec 11:35AM 11:39AM 03 min |

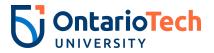

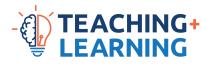

## a. The email field

may not match their OnTech email address if they connected using an external link.

- b. The attention column may be misleading; the attendee, their abilities and their environment can affect this reading. Thus, we recommend disregarding it.
- 9. A participant report can also be downloaded by clicking **Export**. It is provided in Excel format.

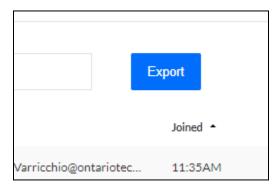